# **MX283087A TRX Sweep Calibration Operation Manual Operation**

#### **Second Edition**

- **For safety and warning information, please read this manual before attempting to use the equipment.**
- **Additional safety and warning information is provided within the MS2830A Signal Analyzer Operation Manual (Mainframe: Operation). Please also refer to this document before using the equipment.**
- **Keep this manual with the equipment.**

# **ANRITSU CORPORATION**

# Safety Symbols

To prevent the risk of personal injury or loss related to equipment malfunction, Anritsu Corporation uses the following safety symbols to indicate safety-related information. Ensure that you clearly understand the meanings of the symbols BEFORE using the equipment. Some or all of the following symbols may be used on all Anritsu equipment. In addition, there may be other labels attached to products that are not shown in the diagrams in this manual.

#### Symbols used in manual

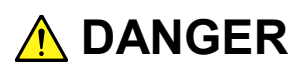

This indicates a very dangerous procedure that could result in serious injury or death if not performed properly.

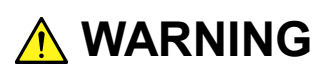

This indicates a hazardous procedure that could result in serious injury or death if not performed properly.

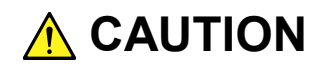

This indicates a hazardous procedure or danger that could result in light-to-severe injury, or loss related to equipment malfunction, if proper precautions are not taken.

#### Safety Symbols Used on Equipment and in Manual

The following safety symbols are used inside or on the equipment near operation locations to provide information about safety items and operation precautions. Ensure that you clearly understand the meanings of the symbols and take the necessary precautions BEFORE using the equipment.

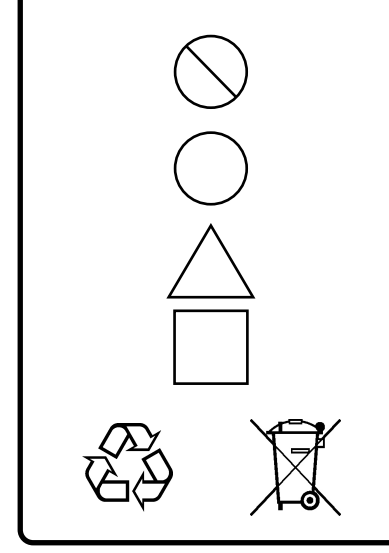

This indicates a prohibited operation. The prohibited operation is indicated symbolically in or near the barred circle.

This indicates an obligatory safety precaution. The obligatory operation is indicated symbolically in or near the circle.

This indicates a warning or caution. The contents are indicated symbolically in or near the triangle.

This indicates a note. The contents are described in the box.

These indicate that the marked part should be recycled.

MX283087A TRX Sweep Calibration Operation Manual Operation

- 15 October 2010 (First Edition)
- 29 May 2013 (Second Edition)

Copyright © 2010-2013, ANRITSU CORPORATION.

All rights reserved. No part of this manual may be reproduced without the prior written permission of the publisher.

The contents of this manual may be changed without prior notice. Printed in Japan

# **Equipment Certificate**

Anritsu Corporation guarantees that this equipment was inspected at shipment and meets the published specifications.

# **Anritsu Warranty**

- During the warranty period, Anritsu Corporation will repair or exchange this software free-of-charge if it proves defective when used as described in the operation manual.
- The warranty period is 6 months from the purchase date.
- The warranty period after repair or exchange will remain 6 months from the original purchase date, or 30 days from the date of repair or exchange, depending on whichever is longer.
- This warranty does not cover damage to this software caused by Acts of God, natural disasters, and misuse or mishandling by the customer.

In addition, this warranty is valid only for the original equipment purchaser. It is not transferable if the equipment is resold.

Anritsu Corporation shall assume no liability for injury or financial loss of the customer due to the use of or a failure to be able to use this equipment.

# **Anritsu Corporation Contact**

In the event that this equipment malfunctions, contact an Anritsu Service and Sales office. Contact information can be found on the last page of the printed version of this manual, and is available in a separate file on the CD version.

## Notes On Export Management

This product and its manuals may require an Export License/Approval by the Government of the product's country of origin for re-export from your country.

Before re-exporting the product or manuals, please contact us to confirm whether they are export-controlled items or not.

When you dispose of export-controlled items, the products/manuals need to be broken/shredded so as not to be unlawfully used for military purpose.

# **Software End-User License Agreement (EULA)**

Please read this Software End-User License Agreement (hereafter this EULA) carefully before using (includes executing, copying, registering, etc.) this software (includes programs, databases, scenarios, etc., used to operate, set, etc., Anritsu electronic equipment). By reading this EULA and using this software, you are agreeing to be bound by the terms of its contents and Anritsu Corporation (hereafter Anritsu) hereby grants you the right to use this Software with the Anritsu-specified equipment (hereafter Equipment) for the purposes set out in this EULA.

#### **1. Grant of License and Limitations**

- 1. Regardless of whether this Software was purchased from or provided free-of-charge by Anritsu, you agree not to rent, lease, lend, or otherwise distribute this Software to third parties and further agree not to disassemble, recompile, reverse engineer, modify, or create derivative works of this Software.
- 2. You may make one copy of this Software for backup purposes only.
- 3. You are not permitted to reverse engineer this software.
- 4. This EULA allows you to install one copy of this Software on one piece of Equipment.

#### **2. Disclaimers**

To the extent not prohibited by law, in no event shall Anritsu be liable for personal injury, or any incidental, special, indirect or consequential damages whatsoever, including, without limitation, damages for loss of profits, loss of data, business interruption or any other commercial damages or losses, arising out of or related to your use or inability to use this Software.

#### **3. Limitation of Liability**

- a. If a fault (bug) is discovered in this Software, preventing operation as described in the operation manual or specifications whether or not the customer uses this software as described in the manual, Anritsu shall at its own discretion, fix the bug, or exchange the software, or suggest a workaround, free-of-charge. However, notwithstanding the above, the following items shall be excluded from repair and warranty.
	- i) If this Software is deemed to be used for purposes not described in the operation manual or specifications.
	- ii) If this Software is used in conjunction with other non-Anritsu-approved software.
	- iii) Recovery of lost or damaged data.
	- iv) If this Software or the Equipment has been modified, repaired, or otherwise altered without Anritsu's prior approval.
	- v) For any other reasons out of Anritsu's direct control and responsibility, such as but not limited to, natural disasters, software virus infections, etc.
- b. Expenses incurred for transport, hotel, daily allowance, etc., for on-site repairs by Anritsu engineers necessitated by the above faults shall be borne by you.
- c. The warranty period for faults listed in article 3a above covered by this EULA shall be either 6 months from the date of purchase of this Software or 30 days after the date of repair, whichever is longer.

#### **4. Export Restrictions**

You may not use or otherwise export or re-export directly or indirectly this Software except as authorized by Japanese and United States law. In particular, this software may not be exported or re-exported (a) into any Japanese or US embargoed countries or (b) to anyone on the Japanese or US Treasury Department's list of Specially Designated Nationals or the US Department of Commerce Denied Persons List or Entity List. By using this Software, you warrant that you are not located in any such country or on any such list. You also agree that you will not use this Software for any purposes prohibited by Japanese and US law, including, without limitation, the development, design and manufacture or production of missiles or nuclear, chemical or biological weapons of mass destruction.

#### **5. Termination**

Anritsu shall deem this EULA terminated if you violate any conditions described herein. This EULA shall also be terminated if the conditions herein cannot be continued for any good reason, such as violation of copyrights, patents, or other laws and ordinances.

#### **6. Reparations**

If Anritsu suffers any loss, financial or otherwise, due to your violation of the terms of this EULA, Anritsu shall have the right to seek proportional damages from you.

#### **7. Responsibility after Termination**

Upon termination of this EULA in accordance with item 5, you shall cease all use of this Software immediately and shall as directed by Anritsu either destroy or return this Software and any backup copies, full or partial, to Anritsu.

#### **8. Dispute Resolution**

If matters of dispute or items not covered by this EULA arise, they shall be resolved by negotiations in good faith between you and Anritsu.

#### **9. Court of Jurisdiction**

This EULA shall be interpreted in accordance with Japanese law and any disputes that cannot be resolved by negotiation described in Article 8 shall be settled by the Japanese courts.

### Cautions against computer virus infection

• Copying files and data Only files that have been provided directly from Anritsu or generated using Anritsu equipment should be copied to the instrument. All other required files should be transferred by means of USB or CompactFlash media after undergoing a thorough virus check. • Adding software

Do not download or install software that has not been specifically recommended or licensed by Anritsu.

• Network connections Ensure that the network has sufficient anti-virus security protection in place.

# **CE Conformity Marking**

Anritsu affixes the CE conformity marking on the following product(s) in accordance with the Council Directive 93/68/EEC to indicate that they conform to the EMC and LVD directive of the European Union (EU).

#### **CE marking**

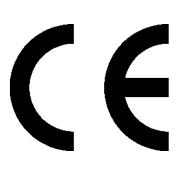

#### **1. Product Model**

Software: MX283087A TRX Sweep Calibration

#### **2. Applied Directive and Standards**

When the MX283087A TRX Calibration Software is installed in the MS2830A, the applied directive and standards of this unit conform to those of the MS2830A main frame.

PS: About main frame

Please contact Anritsu for the latest information on the main frame types that MX283087A can be used with.

# **C-Tick Conformity Marking**

Anritsu affixes the C-Tick mark on the following product(s) in accordance with the regulation to indicate that they conform to the EMC framework of Australia/New Zealand.

**C-Tick mark**

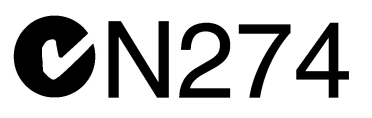

#### **1. Product Model**

Software: MX283087A TRX Sweep Calibration

#### **2. Applied Directive and Standards**

When the MX283087A TRX Sweep Calibration is installed in the MS2830A, the applied directive and standards of this unit conform to those of the MS2830A main frame.

PS: About main frame

Please contact Anritsu for the latest information on the main frame types that MX283087A can be used with.

# **About This Manual**

#### ■ About this document

This operation manual is for MS283087A TRX Sweep Calibration (Operation).

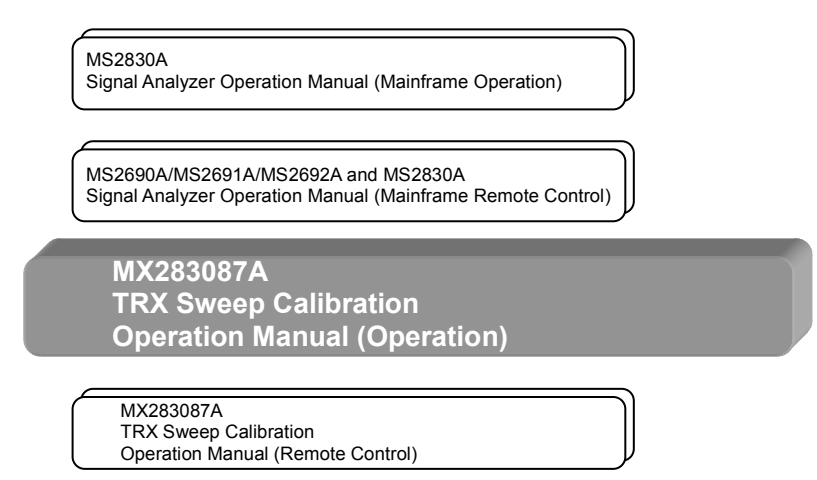

#### **Related manuals**

Each related manual describes the following operations. Refer to each operation manual for details.

#### **Signal Analyzer Operation Manual (Mainframe Operation) Signal Analyzer Operation Manual (Mainframe Remote Control)**

These describe basic operations, maintenance procedure, common functions and common remote functions of the signal analyzer.

#### **MS283087A TRX Sweep Calibration Operation Manual (Operation) [This document]**

This manual describes how to operate the MS283087A TRX Sweep Calibration . As for MS2830A signal analyzer hardware and its basic functions and operation outline, refer to "MS2830A Signal Analyzer Operation Manual (Mainframe Operation)".

#### **TRX Sweep Calibration Operation Manual (Remote Control)**

This manual describes how to use the MS283087A TRX Sweep Calibration via remote command. As for MS2830A signal analyzer application's basic remote control functions and its definitions of common commands, refer to "MS2690A/MS2691A/MS2692A and MS2830A Signal Analyzer Operation Manual (Mainframe Remote Control)".

#### ■ Document Conventions

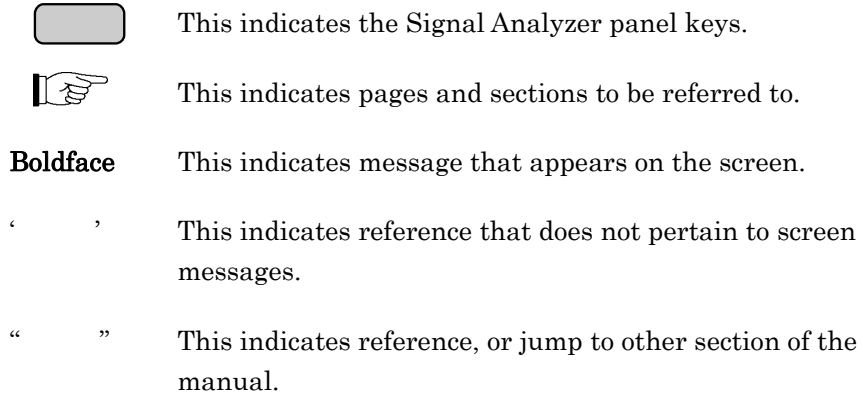

# **Table of Contents**

# **About This Manual........................................ I Chapter 1 Outline ....................................... 1-1**  1.1 Product Outline .......................................................... 1-2 1.2 Product Composition ................................................. 1-3

# 1.3 Product Specifications ............................................... 1-4

# **Chapter 2 Preparation ................................ 2-1**

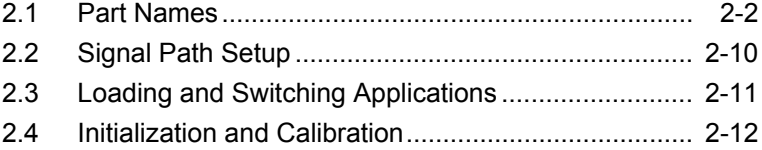

#### **Chapter 3 Measurement ............................ 3-1**  3.1 Usage Precautions .................................................... .. 3-2

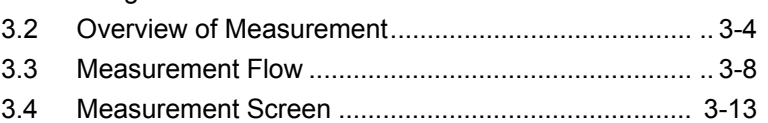

# 1 2 3 Appendix Index

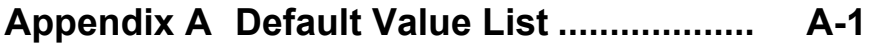

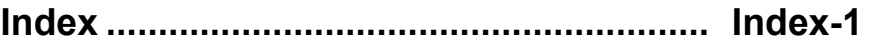

# Chapter 1 Outline

This chapter provides an overview and describes the product configuration of the MX283087A TRX Sweep Calibration Software.

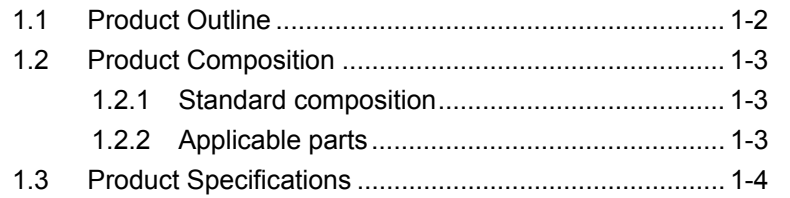

# <span id="page-15-0"></span>**1.1 Product Outline**

The MS2830A Signal Analyzer enables high-speed, high-accuracy, and simple measurements of transmission characteristics of base stations and mobile stations for various types of mobile communications. The MS2830A has high-performance signal analyzer and spectrum analyzer functions as standard, with optional measurement software allowing modulation analysis functionality supporting various digital modulation modes.

The MX283087A TRX Sweep Calibration (hereinafter, "MX283087A") is a software option used to measure the transmission and reception power characteristics of wireless transceivers at high speed.

Chapter 3 describes how to perform major measurements with the MX283087A by using remote commands.

The MX283087A supports the following measurements.

- TRX Sweep Measurement
- RX Sweep Measurement

# <span id="page-16-0"></span>**1.2 Product Composition**

# <span id="page-16-1"></span>**1.2.1 Standard composition**

Table 1.2.2-1 lists the application parts for the MX283087A.

**Table 1.2.1-1 Standard composition** 

| <b>Item</b> | Model/<br><b>Symbol</b> | <b>Name</b>                  | Quantity | <b>Remarks</b>                                         |
|-------------|-------------------------|------------------------------|----------|--------------------------------------------------------|
| Application | MX283087A               | <b>TRX</b> Sweep Calibration |          |                                                        |
| Accessories |                         | Installation CD-ROM          |          | Application software,<br>operation manual<br>$CD$ -ROM |

# <span id="page-16-2"></span>**1.2.2 Applicable parts**

Table 1.2.2-1 lists the application parts for the MX283087A.

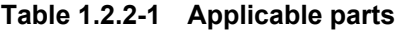

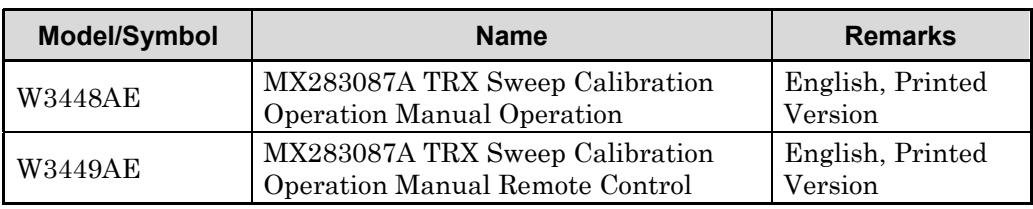

**1** 

# <span id="page-17-0"></span>**1.3 Product Specifications**

Table 1.3-1 lists the specifications for the MX283087A.

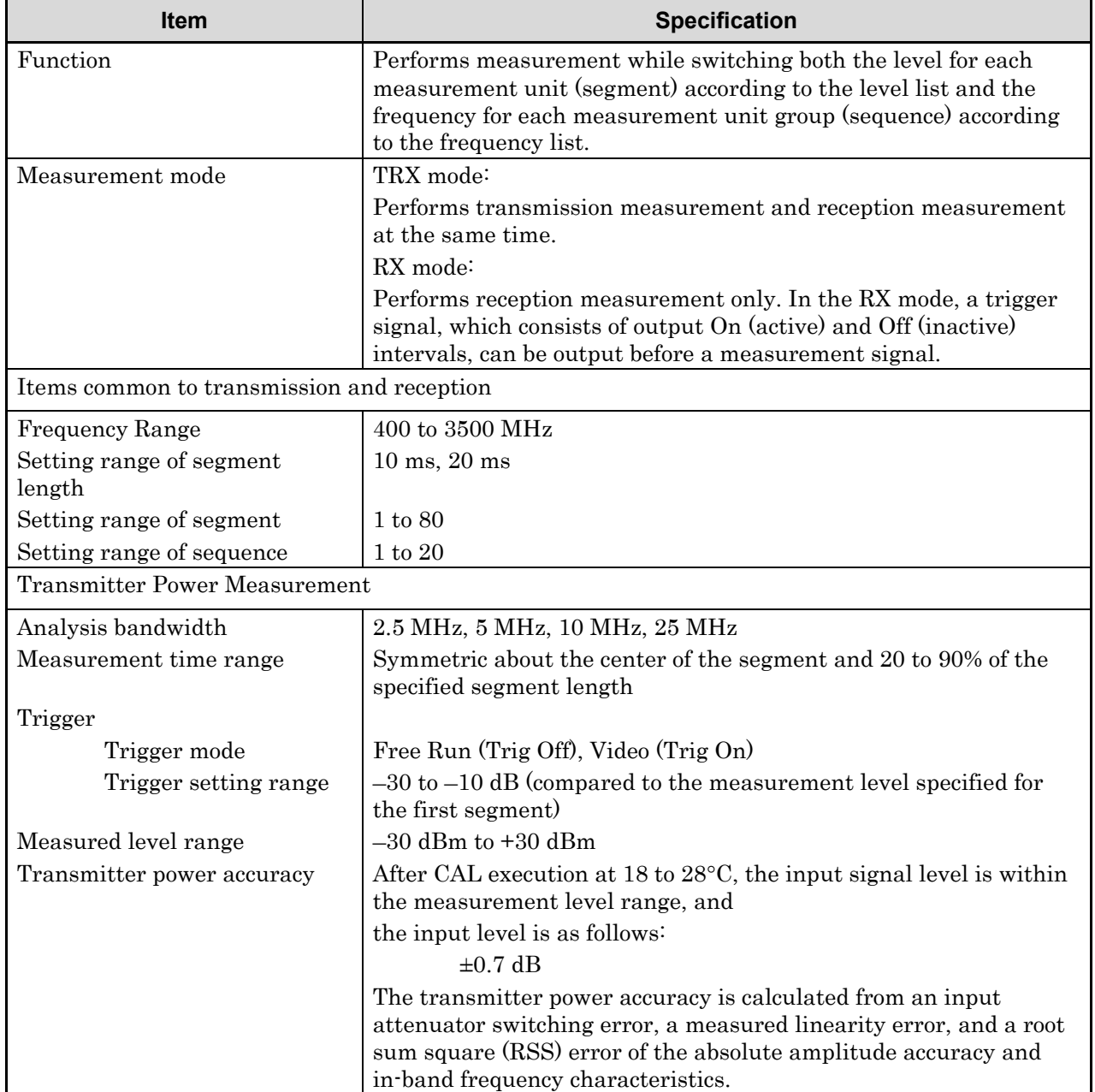

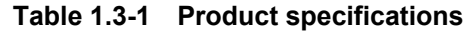

**1** 

Outline

| <b>Item</b>                                     | <b>Specification</b>                                                                                                    |  |  |
|-------------------------------------------------|----------------------------------------------------------------------------------------------------|--|--|
| Reception Power measurement                     |                                                                                                    |  |  |
| Output level range                              | $-120$ dBm to $-5$ dBm                                                                                                    |  |  |
| Output level accuracy                           | CW, at 18 to $28^{\circ}$ C                                                                                                |  |  |
|                                                 | $\pm 0.5$ dB (Output level $\ge -110$ dBm)                                                                                 |  |  |
|                                                 | $\pm 1$ dB (Output level < 110 dBm)                                                                                        |  |  |
|                                                 | The output level accuracy is based on that of the<br>MS2830A-020/021 Vector Signal Generator Option.                       |  |  |
| Level error from CW during<br>vector modulation | AWGN signal whose bandwidth is $5 \text{ MHz}$ , at 18 to $28^{\circ}$ C, with an<br>output frequency of 100 MHz or higher |  |  |
|                                                 | $\pm 0.2$ dB                                                                                                    |  |  |
|                                                 | Based on the level error from CW during vector modulation with<br>MS2830A-020/021 Vector Signal Generator Option.          |  |  |
| Trigger signal                                  | Output On interval (short burst) and Off interval (time offset)                                                            |  |  |
| Short burst interval                            | 1 to 100 Segment                                                                                                    |  |  |
| setting range                                   |                                                                                                    |  |  |
| Time offset interval                            | 1 to 100 Segment                                                                                                    |  |  |
| setting range                                   |                                                                                                    |  |  |

**Table 1.3-1 Product specifications (Continued)** 

Chapter 1 Outline

# Chapter 2 Preparation

This section describes the preparations required for using the MX283087A. Refer to the MS2830A Signal Analyzer Operation Manual (Mainframe Operation) for common features of the MS2830A not included in this manual.

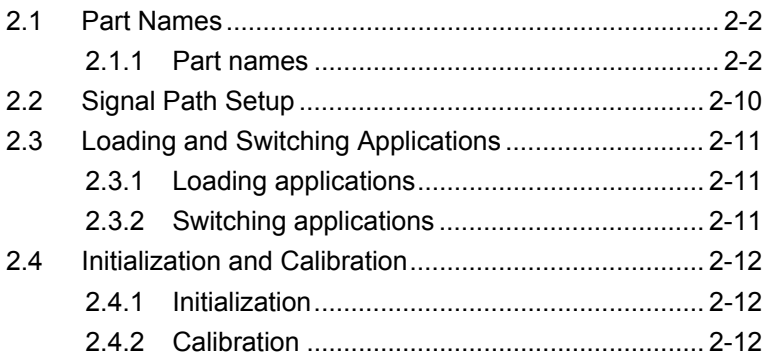

# <span id="page-21-0"></span>**2.1 Part Names**

This section describes the MS2830A panel keys for operating the MX283087A and connectors used to connect external devices. For general points of caution, refer to the MS2830A Signal Analyzer Operation Manual (Mainframe Operation).

#### <span id="page-21-1"></span>**2.1.1 Part names**

Front Panel

This section describes the keys and connectors located on the front panel.

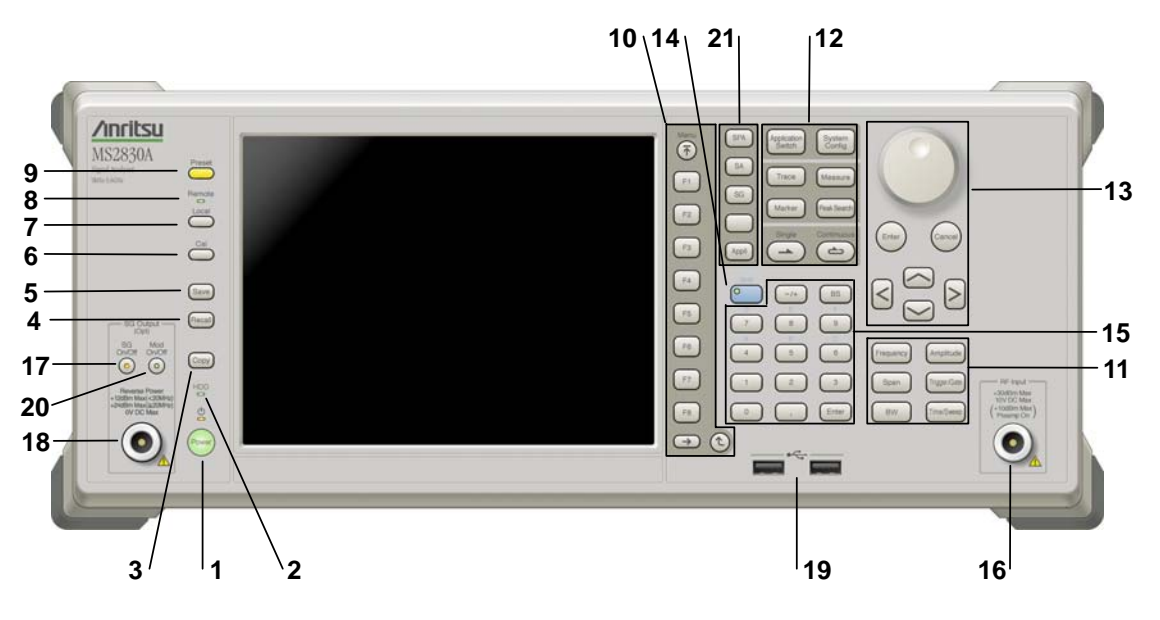

**Figure 2.1.1-1 Front Panel** 

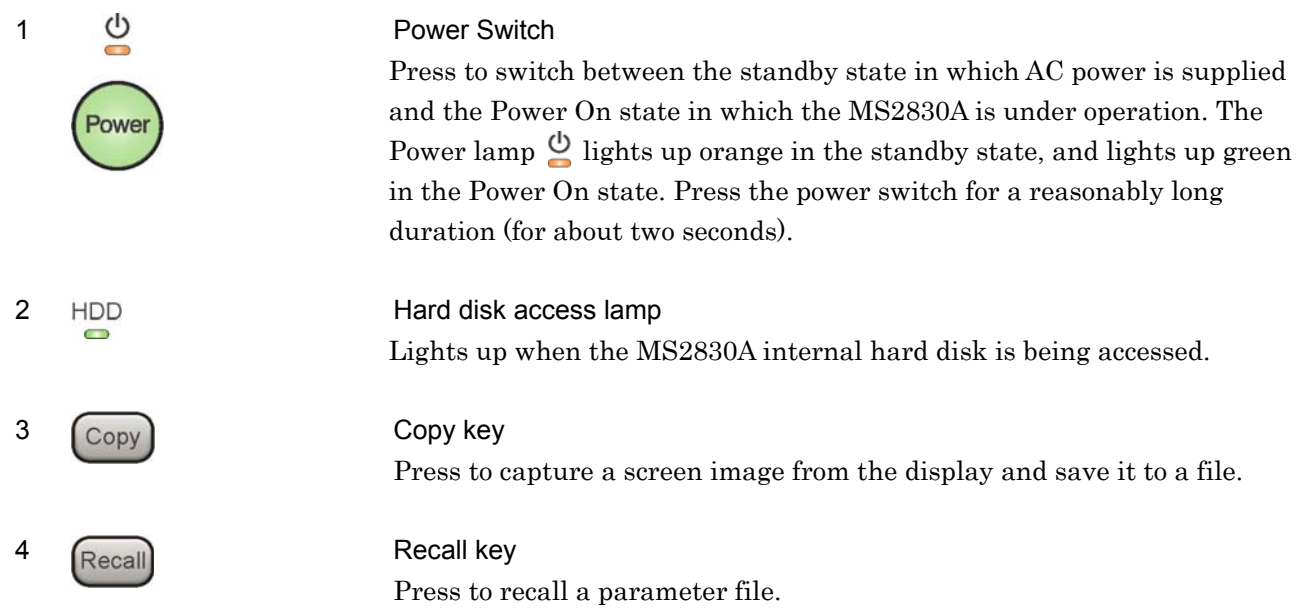

**2** 

Preparation

Preparation

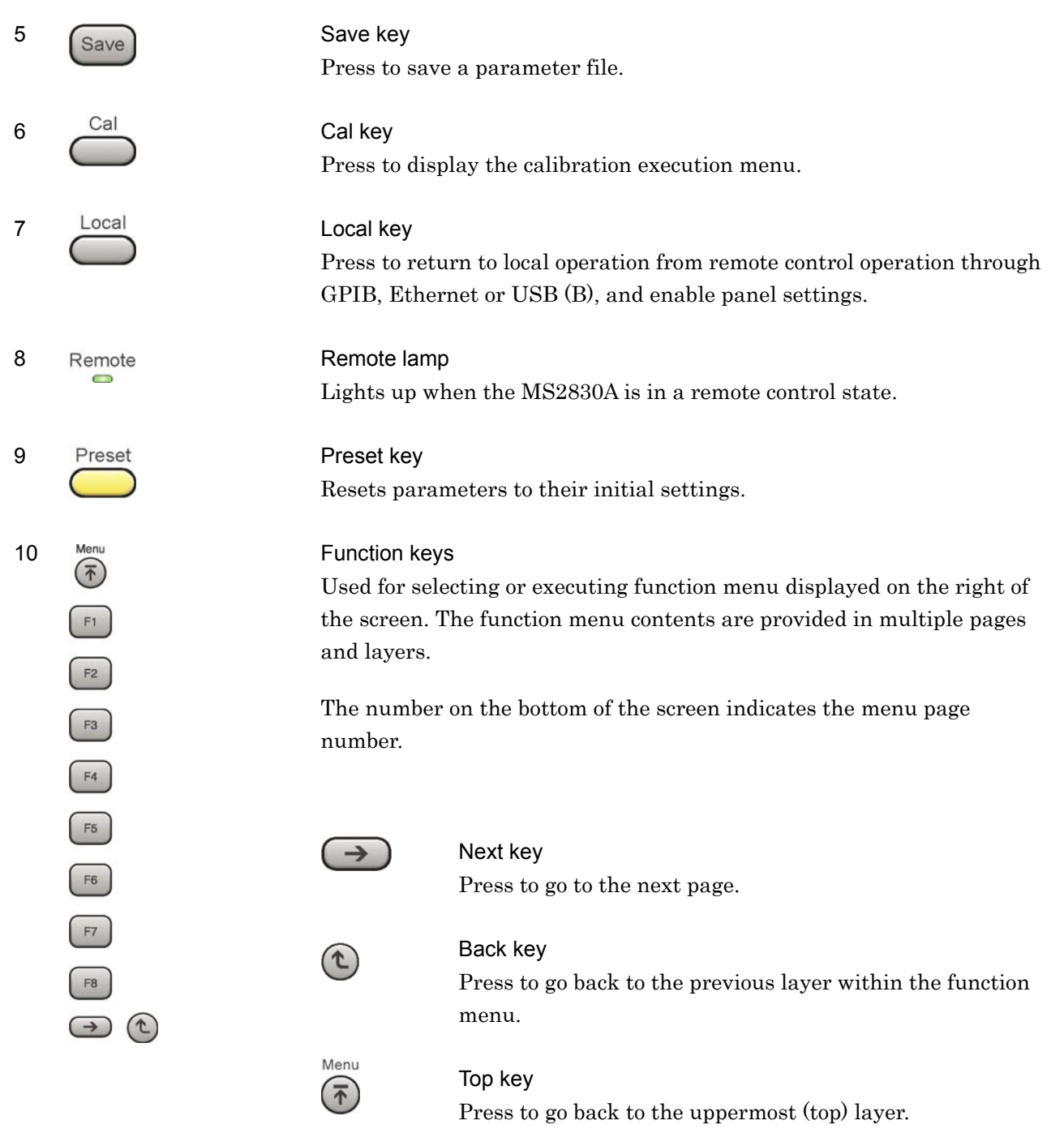

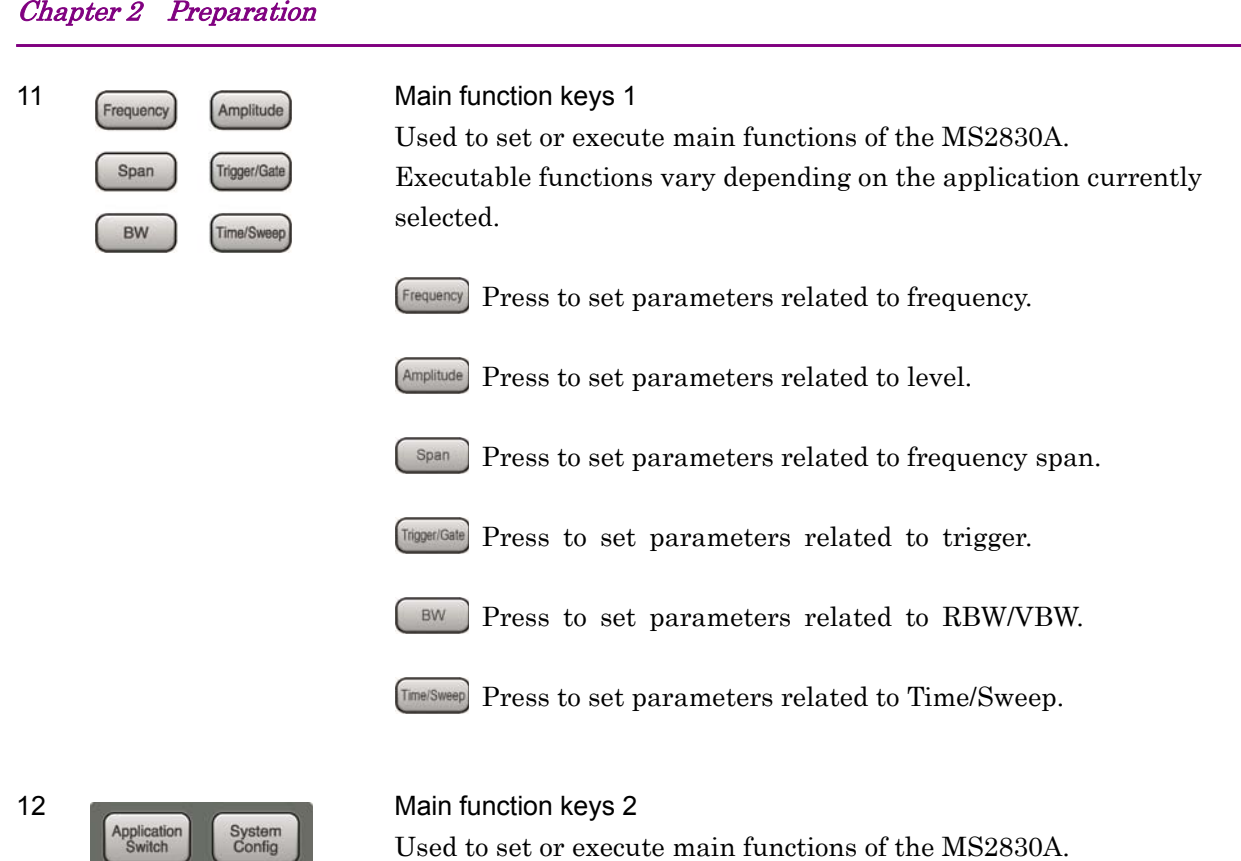

Executable functions vary depending on the application currently selected.

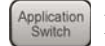

Press to switch an application.

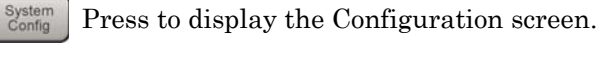

Trace Press to set parameters related to trace.

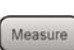

Press to set parameters related to the measurement function.

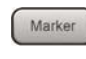

Press to set parameters related to the marker function.

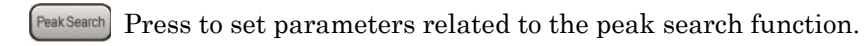

Press to start a single measurement.

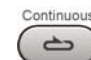

Press to start continuous measurements.

Trace

Marker

Measure

Peak Search

 $\rightarrow$ 

**2** 

Preparation

Preparation

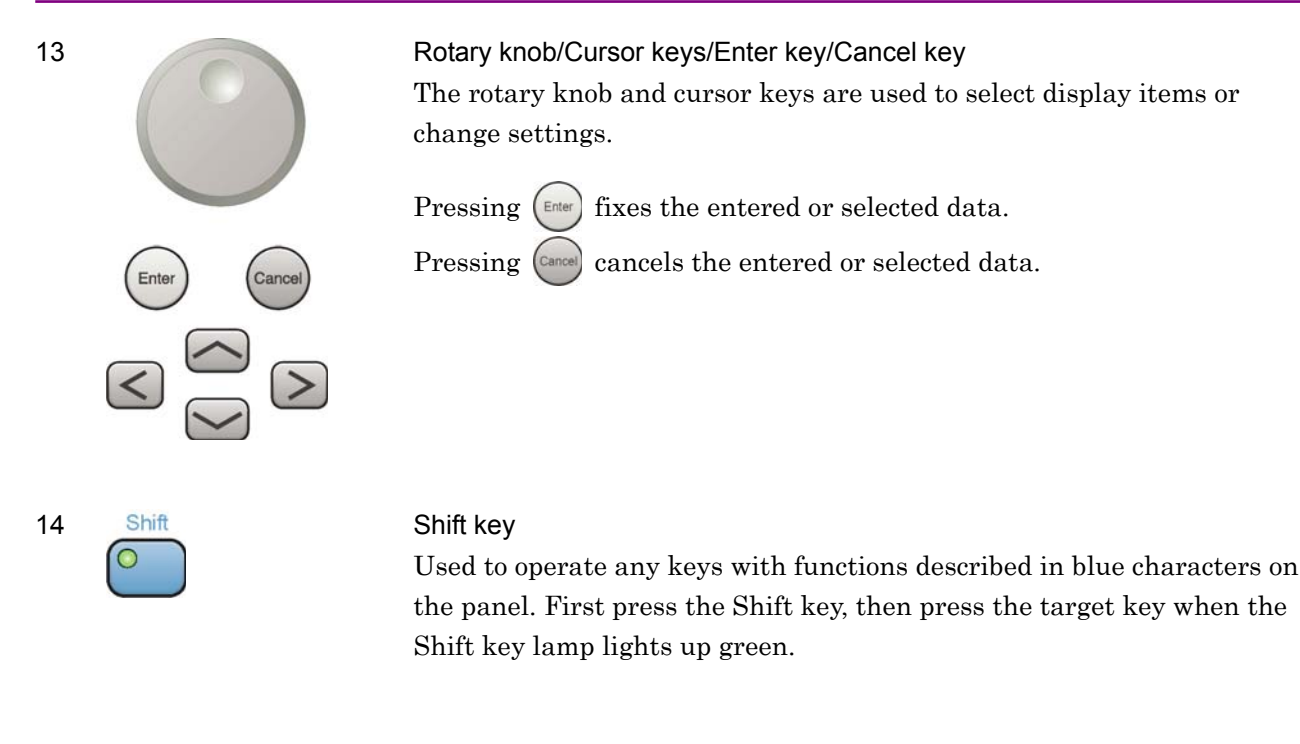

# 15 (n) next Numeric keypad

Used to enter numbers on parameter setup screens.

Pressing  $\left[\begin{array}{c} \text{BS} \end{array}\right]$  deletes the last entered digit or character.

Hexadecimal values [A] to [F] can be entered by pressing  $\begin{bmatrix} 4 \end{bmatrix}$  to  $\begin{bmatrix} 9 \end{bmatrix}$ when the Shift key lamp  $\circ$  lights up green.

Inputs an RF signal.

If the Vector Signal Generator option is installed, pressing  $\delta$  enables (On) or disables (Off) the RF signal output. The lamp of the RF output control key lights up orange when the RF signal output is set to On.

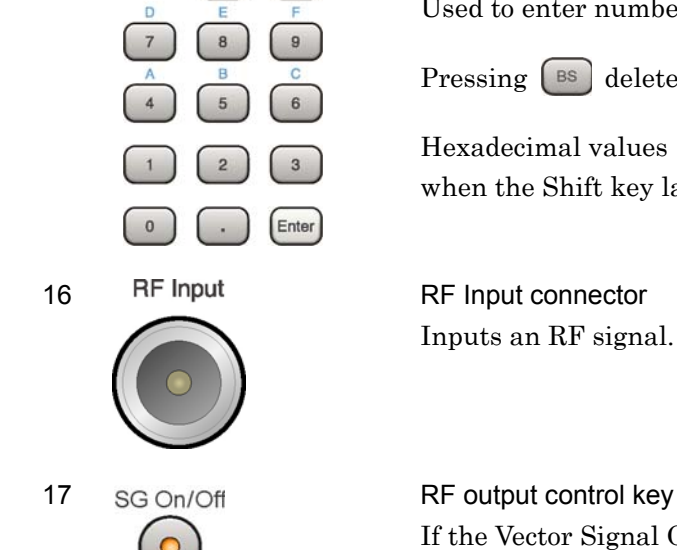

#### Chapter 2 Preparation

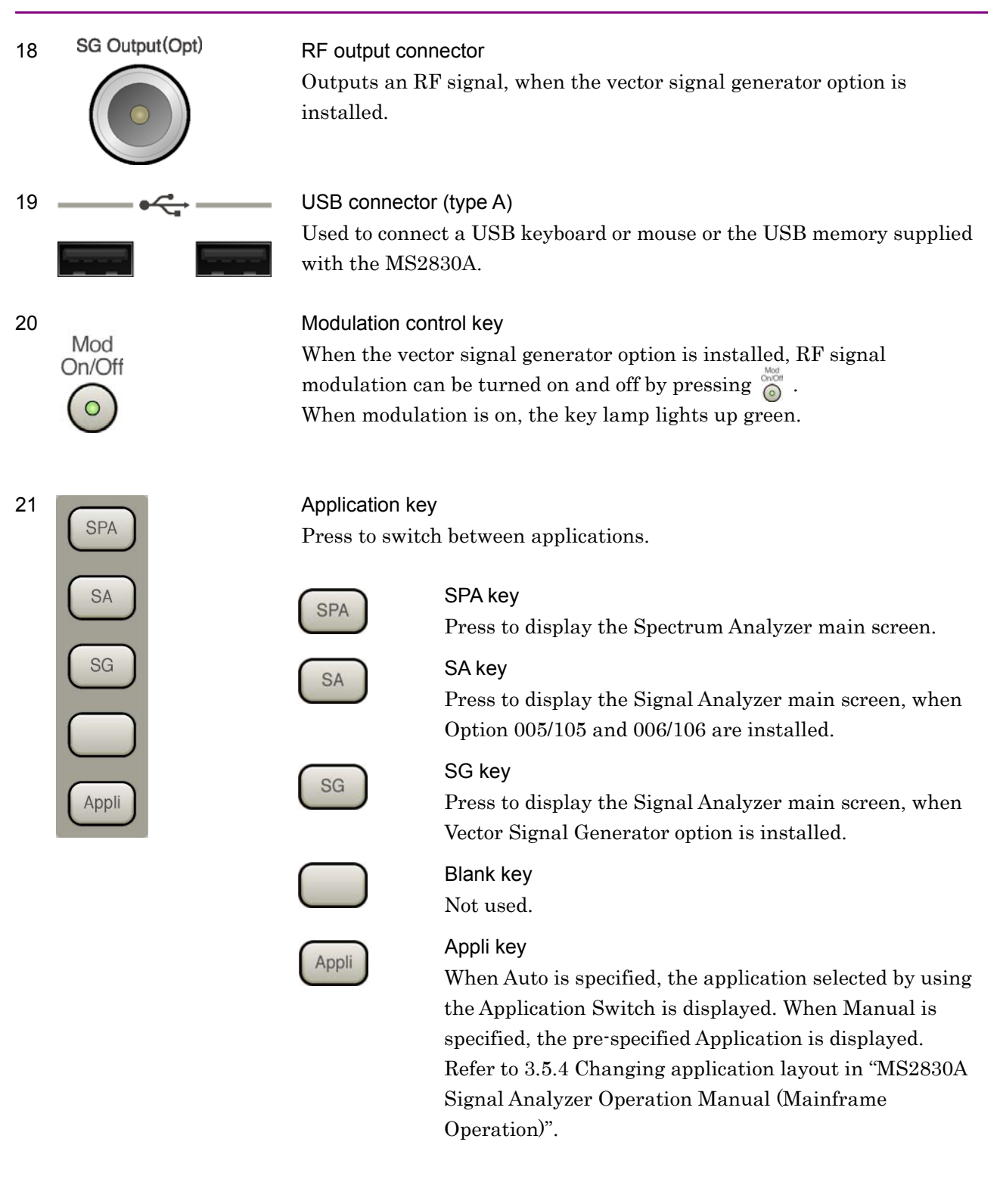

**2** 

Preparation

Preparation

#### Rear panel

This section describes the connectors located on the rear panel.

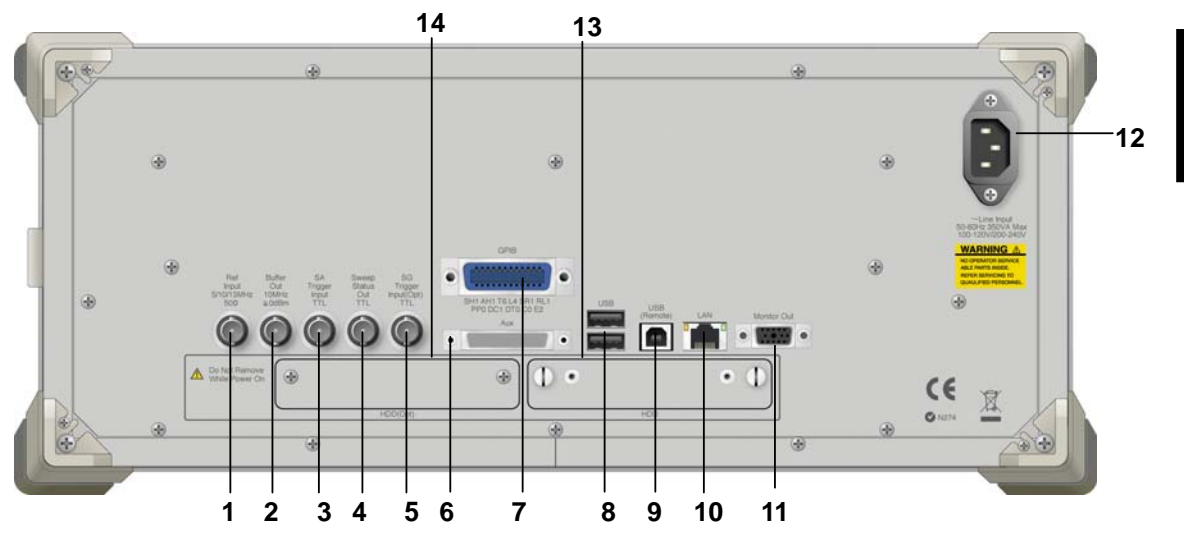

**Figure 2.1.1-2 Rear panel** 

Ref  $5/10/13$ MHz  $50\Omega$ 

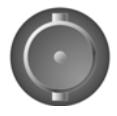

10MHz  $\geq$  0dBm

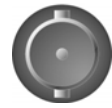

Input **TTL** 

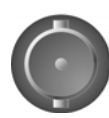

1 Input **Ref Input connector (reference frequency signal input connector)** Inputs an external reference frequency signal (5 MHz/10 MHz/13 MHz). It is used for inputting reference frequency signals with accuracy higher than that of those inside the MS2830A, or for synchronizing the frequency of the MS2830A to that of other device.

2 Buffer Buffer Out connector (reference frequency signal output connector) Outputs the reference frequency signal (10 MHz) generated inside the MS2830A. It is used for synchronizing the frequencies between other devices and the MS2830A based on the reference frequency signal output from this connector.

#### SA<br>
3 Trigger **Input connector**<br>
SA Trigger **Input connector** This is a BNC connector used to input the external trigger signal (TTL) for the SPA or SA application.

#### Chapter 2 Preparation

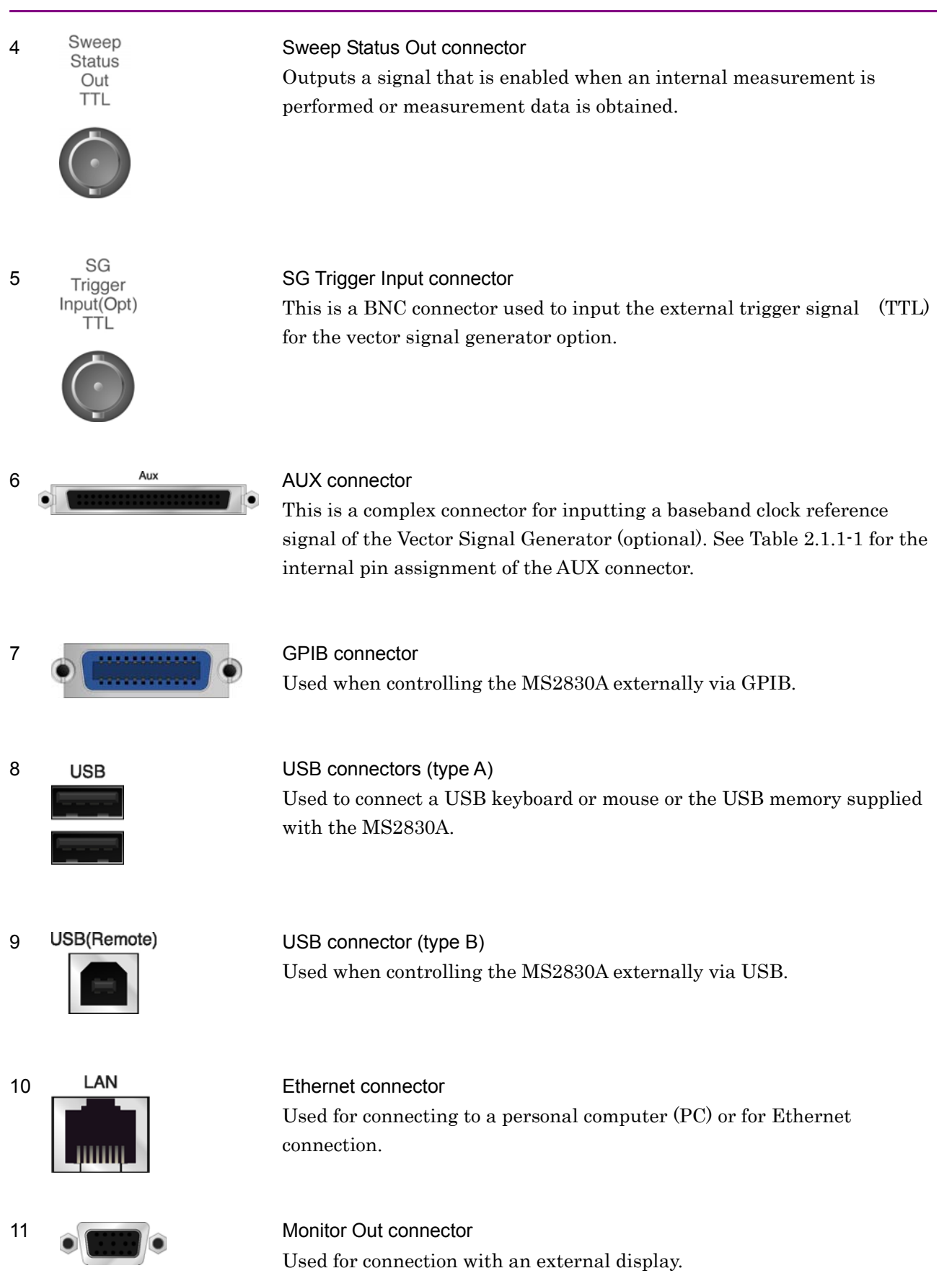

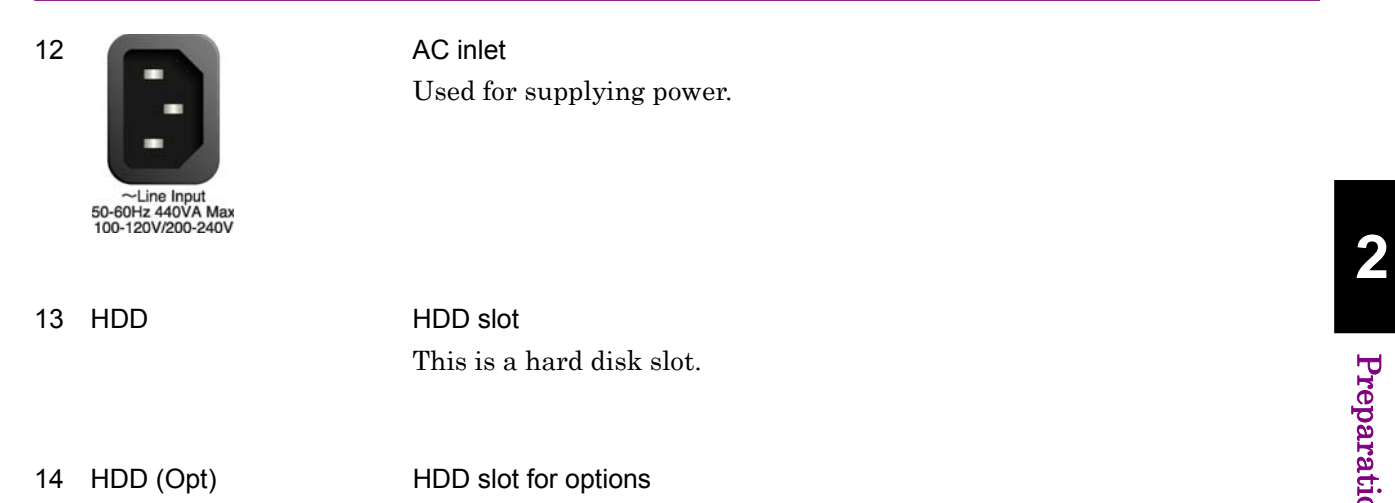

This is a hard disk slot for the options.

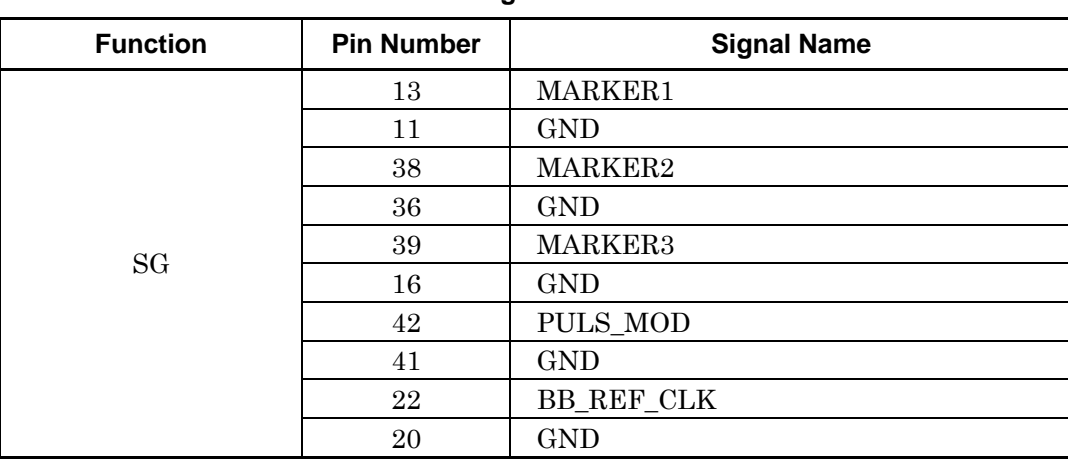

#### **Table 2.1.1-1 Pin assignment of AUX connector**

Do not connect anything to connectors not listed in Table 2.1.1-1, because they are interface connectors provided for device maintenance.

# <span id="page-29-0"></span>**2.2 Signal Path Setup**

As shown in Figure 2.2-1, connect the MS2830A and the DUT using an RF cable, so that the signal to be tested is input to the RF Input connector.

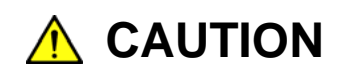

**Do not input a signal that has an excessive level to the MS2830A. Some points must be noted when using the signal generator function of the MX283087A. For details, see Section 3.1.2 "Signal generator function".** 

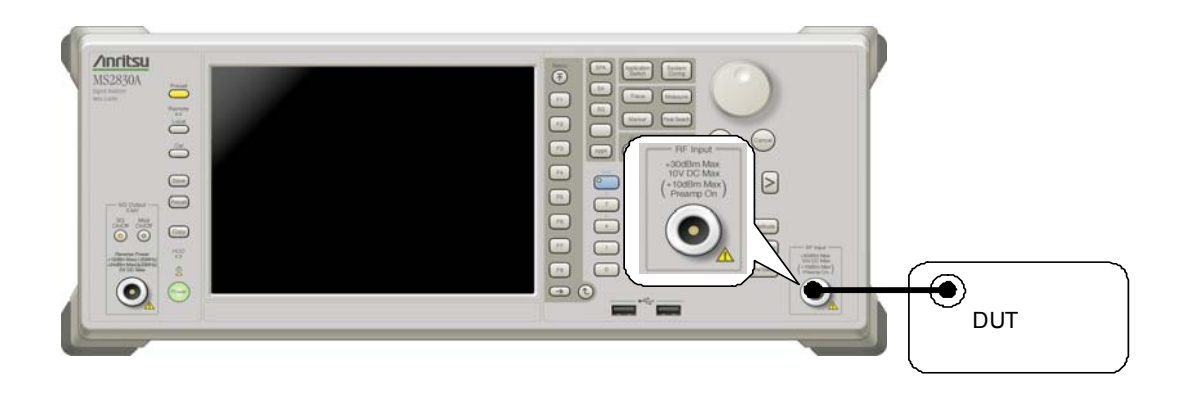

**Figure 2.2-1 Signal Path Setup Example** 

Set the 5 MHz/10 MHz/13 MHz reference signal from external sources, as required.

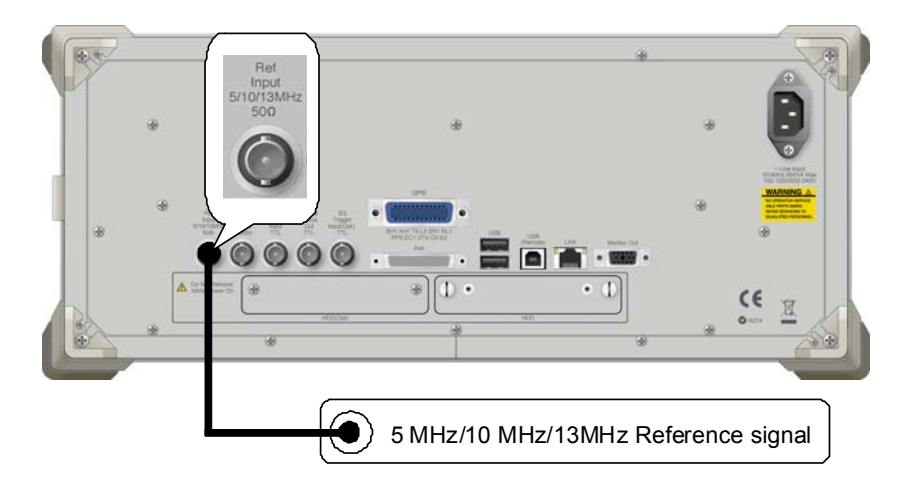

**Figure 2.2-2 External signal input** 

# <span id="page-30-0"></span>**2.3 Loading and Switching Applications**

To use the MX283087A, it is necessary to load (start up) and select the MX283087A.

#### <span id="page-30-1"></span>**2.3.1 Loading applications**

The MX283087A startup procedure is described below.

#### ■ Procedure

- 1. <sup>System</sup> Press to display the Configuration screen.
- 2. Press Application Switch Settings on the Configuration menu to display the Application Switch Registration screen.
- 3. Press Load Application Select, and then move the cursor to TRX Sweep Calibration in Unloaded Applications.
	- If TRX Sweep Calibration is displayed in Loaded Applications, this application has been installed.
	- If TRX Sweep Calibration is not displayed in either Loaded Applications or Unloaded Applications, this application has not been installed.
- 4. Press Set to load the MX283087A. Loading is complete once TRX Sweep Calibration appears within the Loaded Applications list.

#### <span id="page-30-2"></span>**2.3.2 Switching applications**

Follow the procedure below to switch to/from this application.

■ Procedure

.

- 1. **Press to display the Application Switch menu.**
- 2. Press the menu function key displaying TRX Sweep Calibration.
	- This application can be switched by clicking **TRX Sweep** Calibration in the Task bar using the mouse.

# <span id="page-31-0"></span>**2.4 Initialization and Calibration**

This section describes the parameter settings using the MX283087A and the preparations required before starting measurement.

#### <span id="page-31-1"></span>**2.4.1 Initialization**

After selecting the MX283087A, first perform initialization. Initialization should be performed in order to return the settable parameters to their initial value.

The initialization procedure is as follows.

#### ■ Procedure

- 1.  $\Box$  Press to display the Preset menu.
- 2. Press Preset to perform initialization.

#### <span id="page-31-2"></span>**2.4.2 Calibration**

Perform calibration before performing measurement. Calibration sets the level accuracy frequency characteristics for the input level to flat, and adjusts level accuracy deviation caused by internal temperature fluctuations. Calibration should be performed when first performing measurement after turning on power, when executing a performance test of MS2830A, or if beginning measurement when there is a difference in ambient temperature from the last time calibration was performed.

- Procedure
	- 1.  $\bigcirc$  Press to display Cal function menu.
	- 2. Press then SIGANA All to calibrate.

For details on calibration functionality only executable with the MS2830A, refer to the MS2830A Signal Analyzer Operation Manual (Mainframe Operation).

# Chapter 3 Measurement

This section describes the measurement function, the parameter contents and the setting methods for this application.

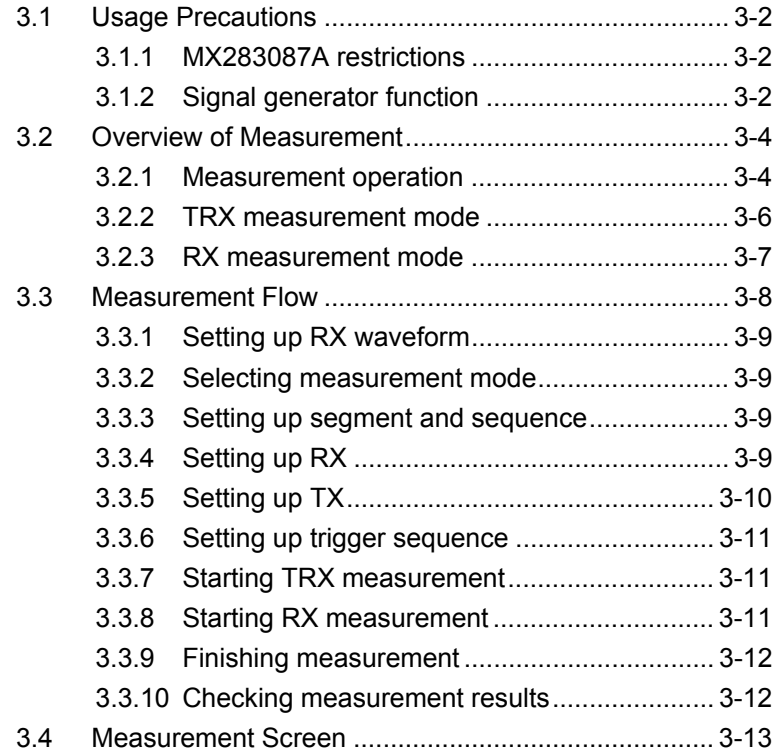

# <span id="page-33-0"></span>**3.1 Usage Precautions**

This section describes the cautions to be observed when using the MX283087A.

#### <span id="page-33-1"></span>**3.1.1 MX283087A restrictions**

A PC is necessary to control the MS2830A externally because the MX283087A is operated through remote control. To use the MX283087A together with the MX269018A Analog Measurement Software, activate and preset the MX283087A before using the MX269018A.

#### <span id="page-33-2"></span>**3.1.2 Signal generator function**

The MX283087A uses the signal generator function, but the settings used for the MX283087A are independent from those for the MS2830A-020/021 3.6/6 GHz Vector Signal Generator Option (hereafter, the "SG application"). Note that the DUT might be damaged if the MX283087A is switched to the SG application while a higher signal level is enabled for the SG application.

The output frequency and RF output level for the signal generator of the MX283087A are set to the measurement parameters Rx frequency and Rx level, respectively.

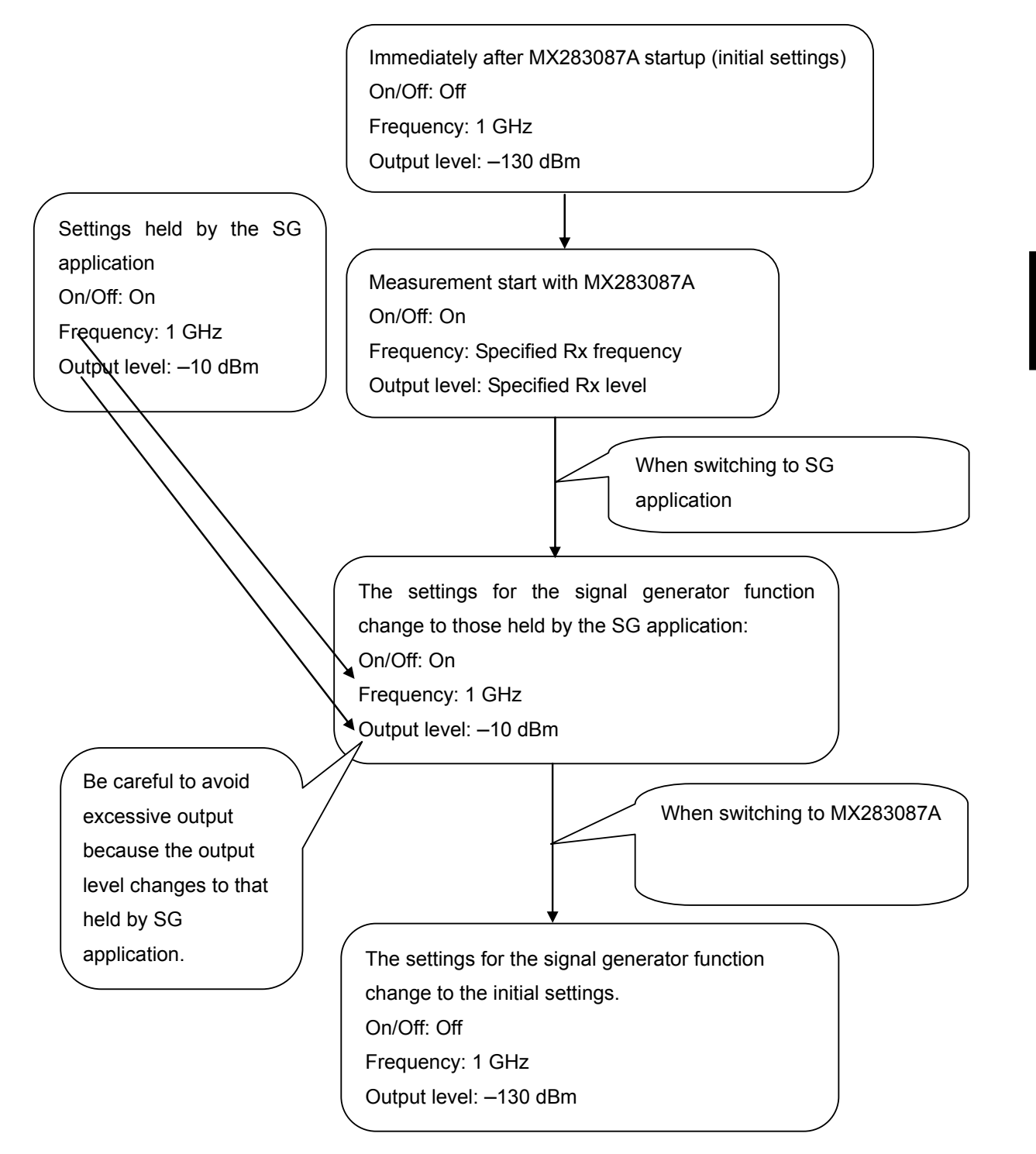

**Figure 3.1.2-1 Cautions regarding signal generator function** 

# <span id="page-35-0"></span>**3.2 Overview of Measurement**

This section provides an overview of measurement using the MX283087A.

#### <span id="page-35-1"></span>**3.2.1 Measurement operation**

The MX283087A outputs signals for transmission power measurement and reception power measurement by using the minimum time unit (segment), based on the previously specified level, frequency, and other [settings.](#page-35-2) 

Figure 3.2.1-1 shows an example of a measurement waveform during TRX measurement.

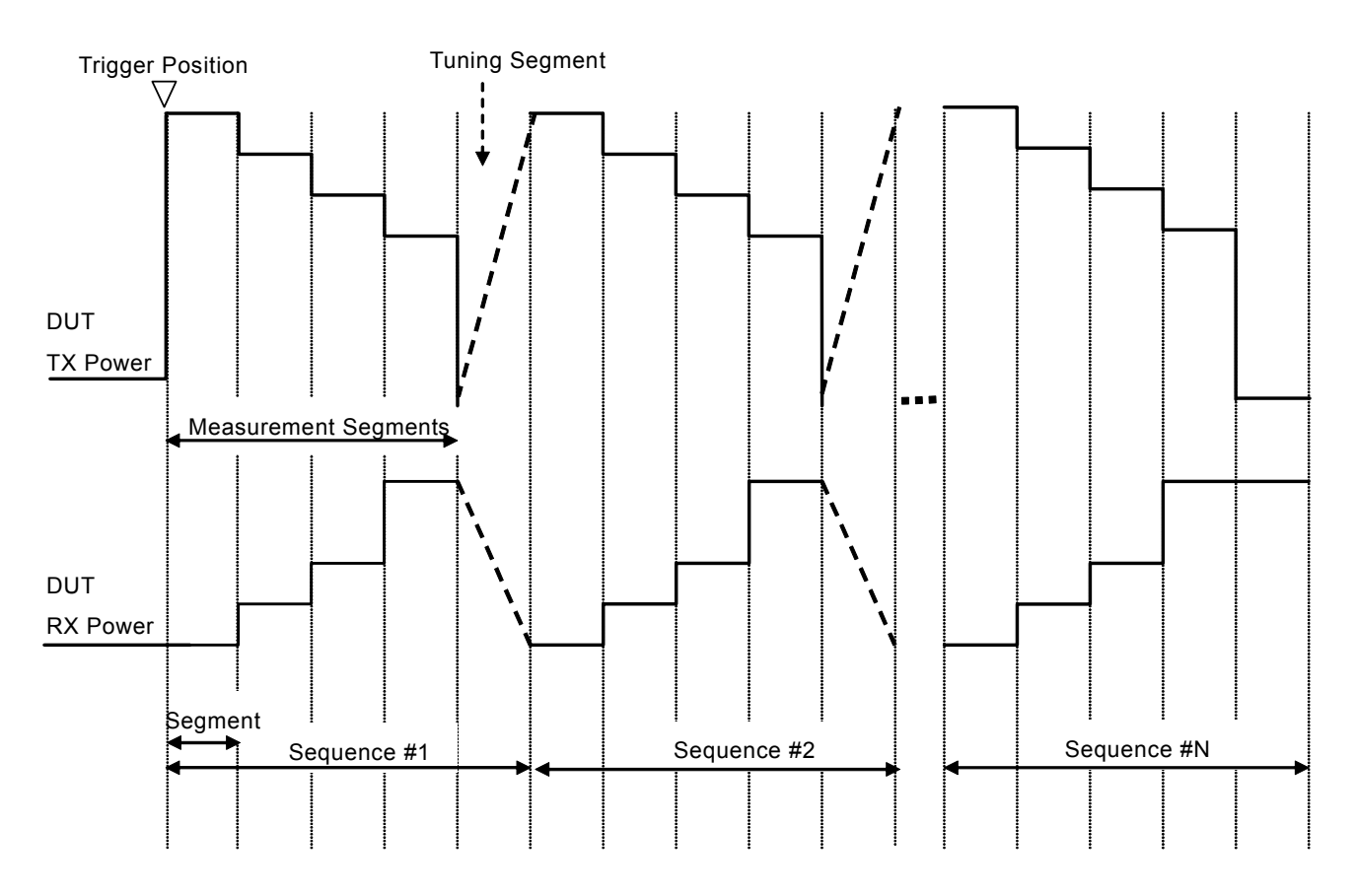

<span id="page-35-2"></span>Figure 3.2.1-1 Example of signals during TRX measurement

The segment count per frequency for which transmission or reception power measurement is performed is assumed to be  $m$ , and a group of  $(m)$ + 1) segments is defined as a sequence. The frequency is changed at the last segment in a sequence. This segment is called the tuning segment. The tuning segment is not subject to transmission power measurement.

Measurement ends when a sequence is repeated for the specified number of times.

The following two measurement modes are available.

- TRX measurement mode
- RX measurement mode

#### <span id="page-37-0"></span>**3.2.2 TRX measurement mode**

In the TRX measurement mode, the transmission power measurement (TX) and SG output setup for reception power measurement (RX) are performed at the same time.

For an example of the measurement waveform during TRX measurement, see [Figure 3.2.2-1.](#page-37-1)

The segment count and sequence count apply to both TX and RX. The level trigger of the transmission power measurement signal is used to start measurement (as shown by Trigger Position [in Figure 3.2.2](#page-37-1)-1). An interval in the segment time interval (segment length) in which power measurement is performed is called a measurement interval. The measurement interval can be specified as a ratio to the segment length, based on the center of the segment.

When measurement finishes, the transmission power measurement results for all segments except the tuning segment can be obtained.

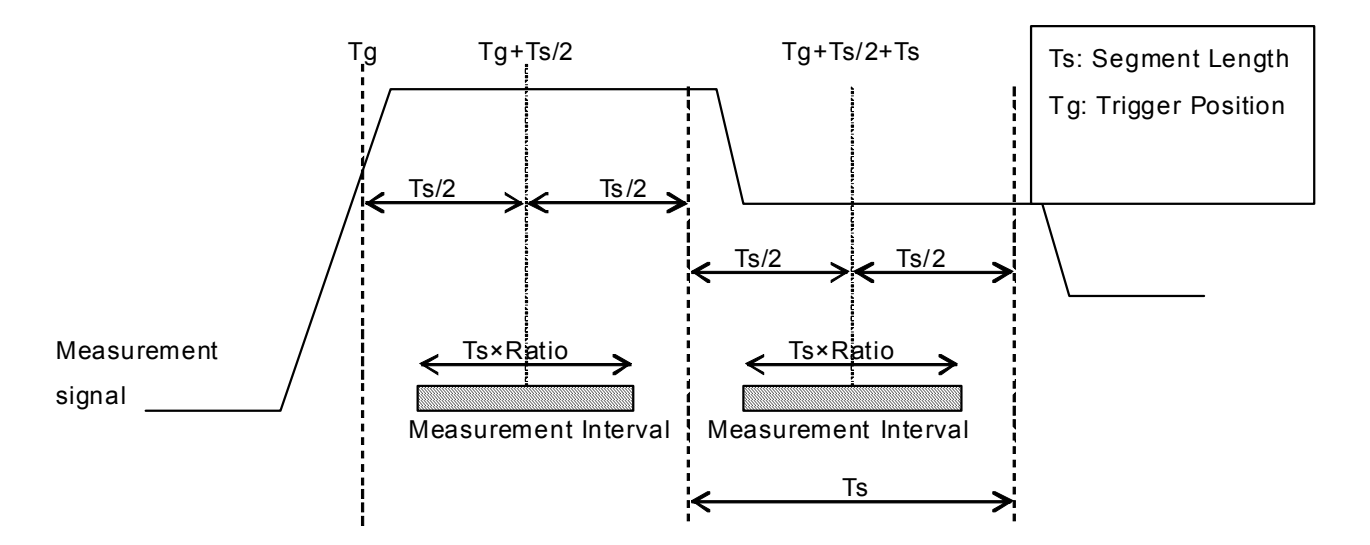

<span id="page-37-1"></span>**Figure 3.2.2-1 Measurement interval for transmission power measurement** 

#### <span id="page-38-0"></span>**3.2.3 RX measurement mode**

In the RX measurement mode, only the SG output setup for reception power measurement (RX) is performed.

An example of a signal in the RX measurement mode is shown in [Figure](#page-38-1)  [3.2.3-1.](#page-38-1)

Unlike the RX operation in the TRX measurement, a trigger sequence signal is transmitted before the measurement sequence in the RX measurement.

The signal for RX starts at any time after the measurement instrument receives the measurement start command. A trigger sequence can be used to synchronize with the DUT.

For a trigger sequence, signal output that has any segment count (short burst) and a signal output stop interval of any segment count (time offset) can be specified for the first frequency of the measurement sequence.

When a measurement operation ends, the RX signal output is stopped. The transmission power measurement results are not updated because TX measurement is not performed.

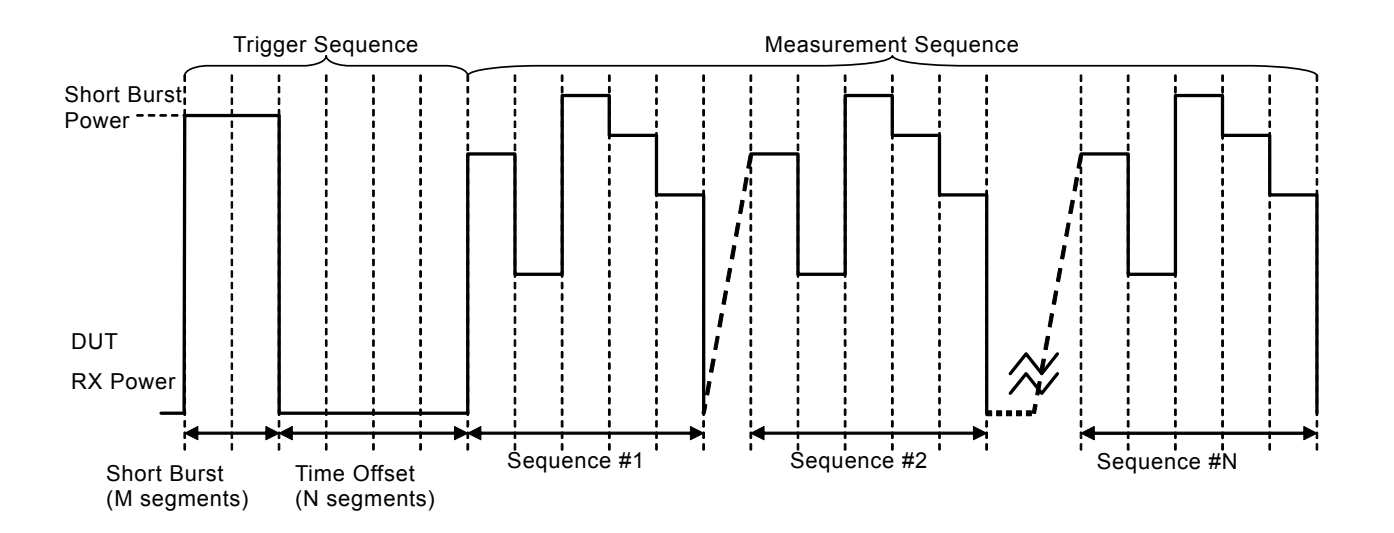

<span id="page-38-1"></span>**Figure 3.2.3-1 Example of signals during RX measurement** 

# <span id="page-39-0"></span>**3.3 Measurement Flow**

This section describes the measurement flow from the actual start of measurement until measurement ends.

The following flow chart is a simplified representation of the measurement flow.

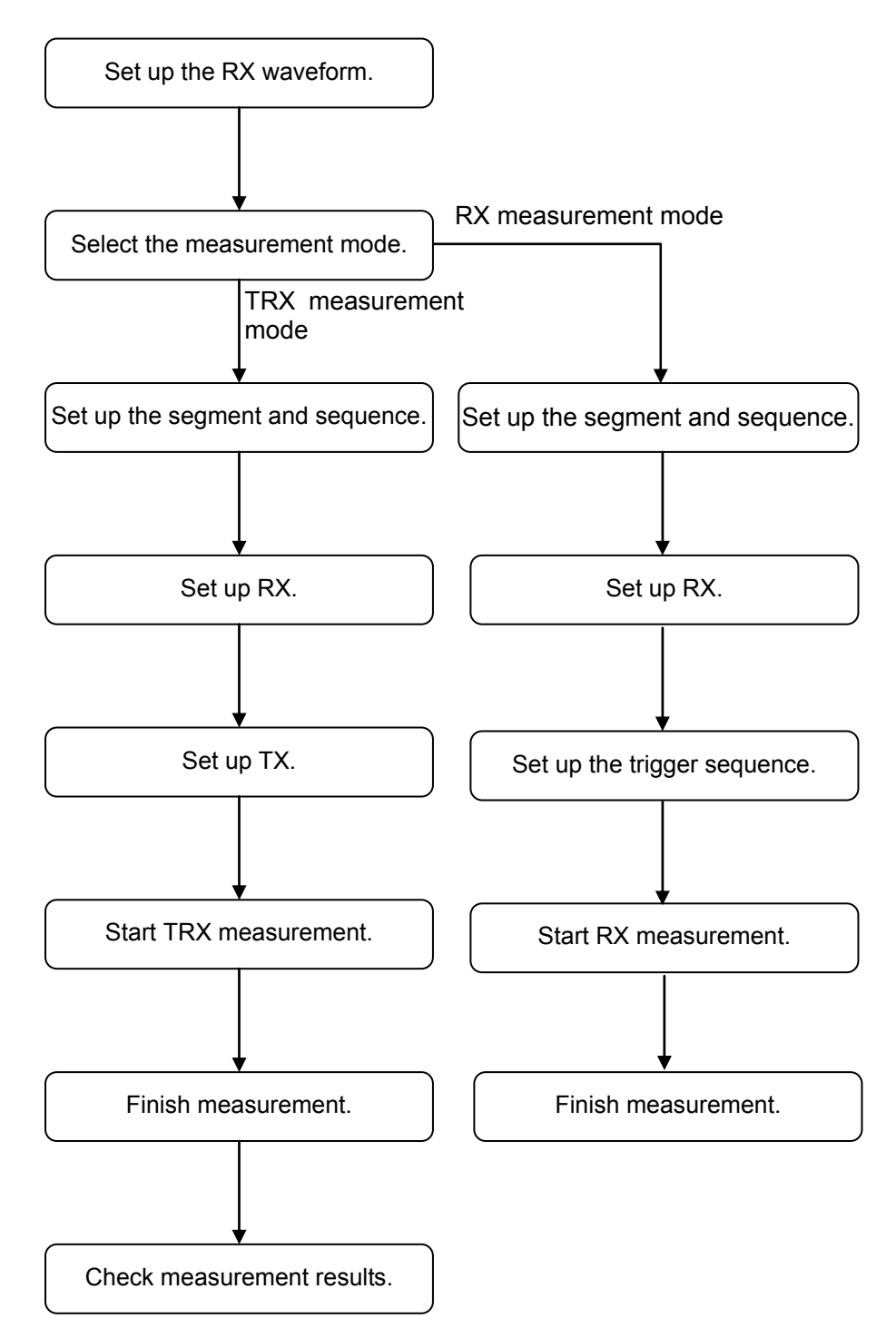

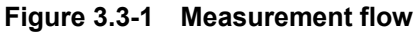

#### <span id="page-40-0"></span>**3.3.1 Setting up RX waveform**

The waveform selected by the Signal Generator application is used as the RX signal waveform for received power measurement. For details about setting up a waveform, see MS2830A Signal Analyzer Vector Signal Generator Operation Manual Remote Control.

#### <span id="page-40-1"></span>**3.3.2 Selecting measurement mode**

Set the measurement mode.

Measurement mode Options: TRX, RX

#### <span id="page-40-2"></span>**3.3.3 Setting up segment and sequence**

Specify the segment length, segment count, and sequence count. The specified settings apply to both TX and RX.

Segment length Options: 10 ms, 20 ms

Segment Count Options: 1 to 80

Sequence Count Options: 1 to 20

#### <span id="page-40-3"></span>**3.3.4 Setting up RX**

Set up the SG output signal.

Specify the frequency for each sequence, as well as the level for each segment repeated in a sequence. Specify the level offset value for each sequence.

RX frequency list: Options: 400 to 3500 MHz

RX level list Options:  $-120$  to  $-5$  dBm

RX level offset mode: Options: ON, OFF

RX level offset list Options: –100 to 100 dB

#### <span id="page-41-0"></span>**3.3.5 Setting up TX**

Set up transmission power measurement.

Specify the frequency span, measurement filter, measurement interval ratio, level trigger, frequency for each sequence, and level for each segment repeated in a sequence. When specifying the TX level, specify the level of the signal expected to be input to the measuring instrument. The measuring instrument automatically sets up the attenuator for each segment by using the TX level setting information.

Frequency Span

Options: 2.5 MHz, 5 MHz, 10 MHz, 25 MHz

Filter

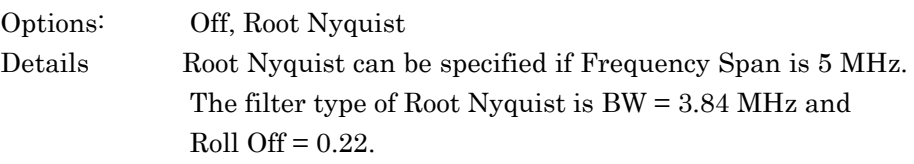

Measurement interval ratio Options: 0.2 to 0.9 Resolution 0.01

TX frequency list Options: 400 to 3500 MHz Resolution: 1 Hz

TX level list Options: –30 to 30 dBm Resolution 0.1 dBm

Trigger Options: On, Off

Trigger Level Options:  $-30$  to  $-10$  dB Resolution 0.1 dB

Trigger Time Out Options: 1 to 30 seconds Resolution 1 second

#### <span id="page-42-0"></span>**3.3.6 Setting up trigger sequence**

Specify the short burst output level, segment count of the short burst, and segment count of the time offset for the trigger sequence.

Short Burst Output Level Options: –120 to 30 dBm Resolution: 0.1 dBm

Segment Count of ShortBurst Options: 1 to 100

Segment Count of Time Offset Options: 1 to 100

#### <span id="page-42-1"></span>**3.3.7 Starting TRX measurement**

Perform TRX measurement.

Use the measurement start command INITiate to start TRX measurement.

After TRX measurement starts, make sure that the measuring instrument is ready to detect a measurement trigger. Next, start signal transmission from the DUT.

Use the query command ARM:TSCalibration? to check the measurement trigger detection state.

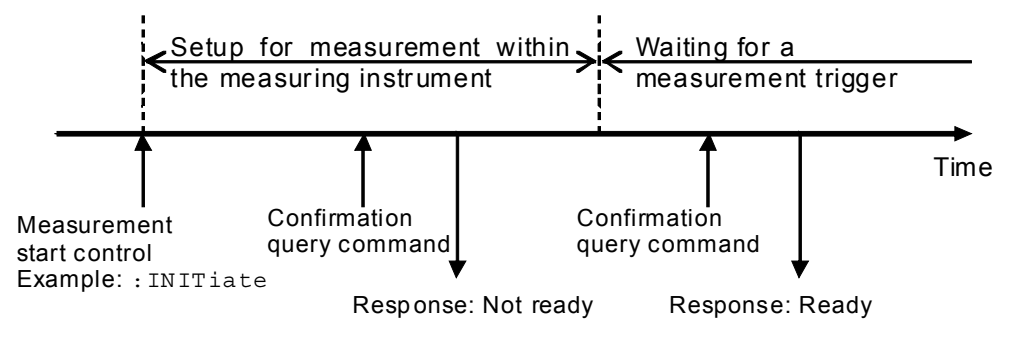

**Figure 3.3.7-1 Example of measurement trigger detection** 

#### <span id="page-42-2"></span>**3.3.8 Starting RX measurement**

Perform RX measurement.

Use the measurement start command INITiate to start RX measurement.

When RX measurement starts, RX signal transmission starts.

#### <span id="page-43-0"></span>**3.3.9 Finishing measurement**

Make sure that measurement has finished. Use the measurement status query command STATus:ERRor? to check whether measurement has finished.

### <span id="page-43-1"></span>**3.3.10 Checking measurement results**

When measurement finishes, make sure that there is no error. If measurement finished normally, read out the measurement results. Use the measurement result query command FETCh:TSCalibration? to read out the measurement results.

The number of measurement results is the product of the specified segment count and sequence count.

# <span id="page-44-0"></span>**3.4 Measurement Screen**

The measurement status, frequency list for Tx and Rx, and level list for Tx and Rx are displayed on the measurement screen.

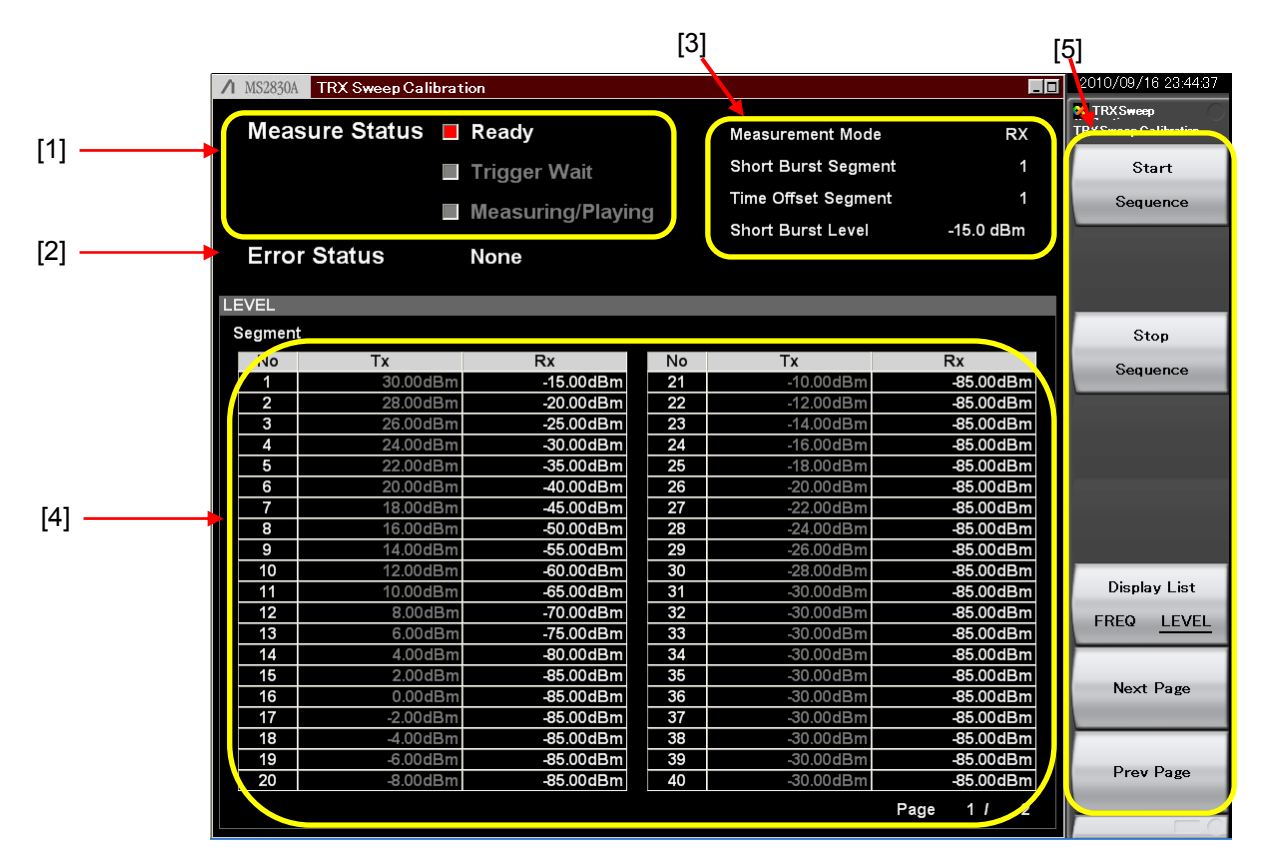

**Figure 3.4-1 Measurement screen (in RX measurement mode)** 

[1] Measurement status

Displays the measurement status.

Ready

The MS2830A can start measurement. Parameters can be specified in this status.

Trigger Wait

The MS2830A is waiting for a sequence execution trigger. When the MS2830A detects a trigger, it transitions to the Measuring/Playing status. The MS2830A returns to the Ready status upon timeout.

#### Measuring/Playing

The MS2830A is performing measurement. It returns to the Ready status when the measurement finishes.

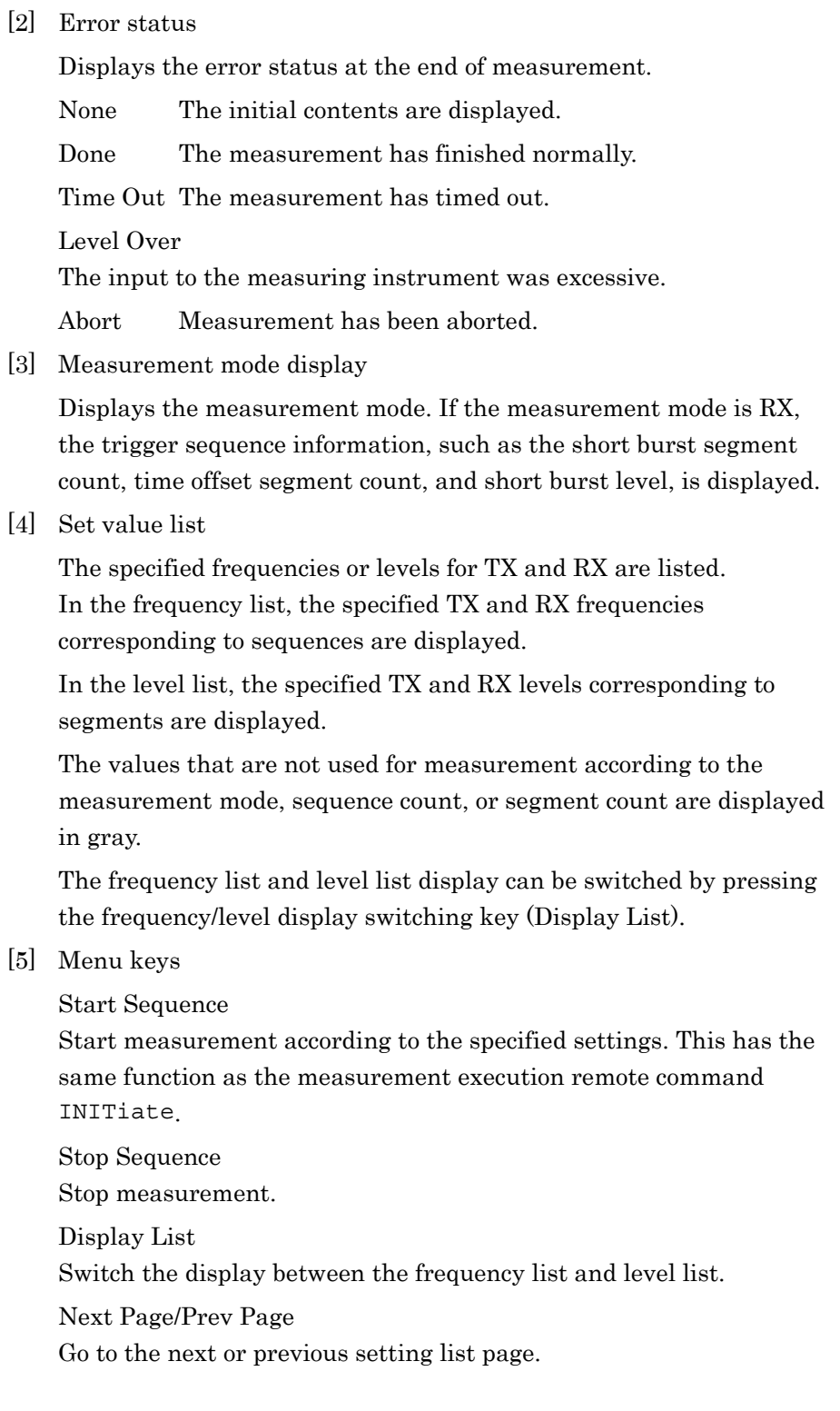

.

# Appendix A Default Value List

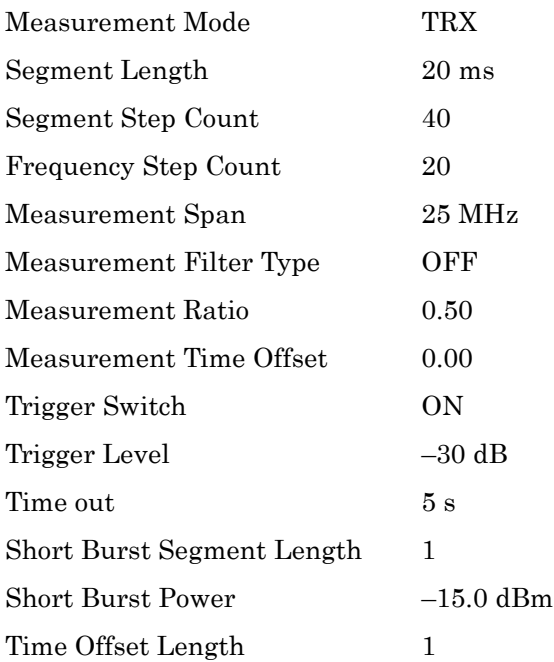

TX Power

30.0, 28.0, 26.0, 24.0, 22.0, 20.0, 18.0, 16.0, 14.0, 12.0, 10.0, 8.0, 6.0,  $4.0, 2.0, 0.0, -2.0, -4.0, -6.0, -8.0, -10.0, -12.0, -14.0, -16.0, -18.0,$  $-20.0, -22.0, -24.0, -26.0, -28.0, -30.0, -30.0, -30.0, -30.0, -30.0,$  $-30.0, -30.0, -30.0, -30.0, -30.0, -30.0, -30.0, -30.0, -30.0, -30.0, -30.0,$  $-30.0, -30.0, -30.0, -30.0, -30.0, -30.0, -30.0, -30.0, -30.0, -30.0, -30.0,$  $-30.0, -30.0, -30.0, -30.0, -30.0, -30.0, -30.0, -30.0, -30.0, -30.0, -30.0,$  $-30.0, -30.0, -30.0, -30.0, -30.0, -30.0, -30.0, -30.0, -30.0, -30.0, -30.0,$  $-30.0, -30.0, -30.0, -30.0, -30.0$ 

#### RX Power

 $-15.0, -20.0, -25.0, -30.0, -35.0, -40.0, -45.0, -50.0, -55.0, -60.0,$  $-65.0, -70.0, -75.0, -80.0, -85.0, -85.0, -85.0, -85.0, -85.0, -85.0,$  $-85.0, -85.0, -85.0, -85.0, -85.0, -85.0, -85.0, -85.0, -85.0, -85.0, -85.0,$  $-85.0, -85.0, -85.0, -85.0, -85.0, -85.0, -85.0, -85.0, -85.0, -85.0, -85.0, -85.0, -85.0, -85.0, -85.0, -85.0, -85.0, -85.0, -85.0, -85.0, -85.0, -85.0, -85.0, -85.0, -85.0, -85.0, -85.0, -85.0, -85.0, -85.0, -85.0, -85.0, -85.0, -85.0, -85.0, -85.0, -85.$  $-85.0, -85.0, -85.0, -85.0, -85.0, -85.0, -85.0, -85.0, -85.0, -85.0, -85.0,$  $-85.0, -85.0, -85.0, -85.0, -85.0, -85.0, -85.0, -85.0, -85.0, -85.0, -85.0,$  $-85.0, -85.0, -85.0, -85.0, -85.0, -85.0, -85.0, -85.0, -85.0, -85.0, -85.0,$  $-85.0, -85.0, -85.0, -85.0, -85.0, -85.0, -85.0, -85.0, -85.0, -85.0, -85.0$ 

#### TX Frequency

1853.0 MHz, 1853.2 MHz, 1853.4 MHz, 1853.6 MHz, 1853.8 MHz, 1854.0 MHz, 1854.2 MHz, 1854.4 MHz, 1854.6 MHz, 1854.8 MHz, 1855.0 MHz, 1855.2 MHz, 1855.4 MHz, 1855.6 MHz, 1855.8 MHz, 1856.0 MHz, 1856.2 MHz, 1856.4 MHz, 1856.6 MHz, 1856.8 MHz

Appendix A

#### Appendix A Default Value List

RX Frequency

1933.0 MHz, 1933.2 MHz, 1933.4 MHz, 1933.6 MHz, 1933.8 MHz, 1934.0 MHz, 1934.2 MHz, 1934.4 MHz, 1934.6 MHz, 1934.8 MHz, 1935.0 MHz, 1935.2 MHz, 1935.4 MHz, 1935.6 MHz, 1935.8 MHz, 1936.0 MHz, 1936.2 MHz, 1936.4 MHz, 1936.6 MHz, 1936.8 MHz

# Index

References are to page numbers.

# $\mathbf{A}$

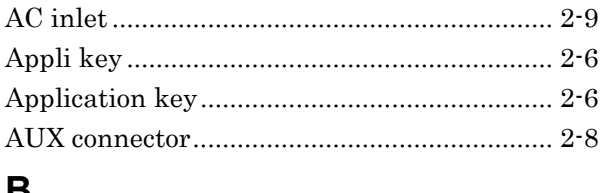

### Б

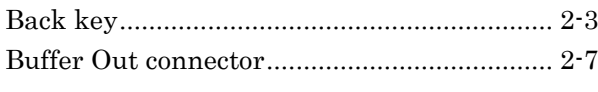

### $\mathbf C$

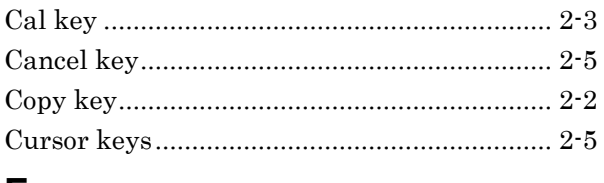

### E

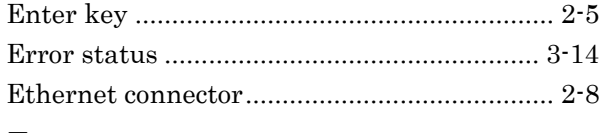

# $\mathsf F$

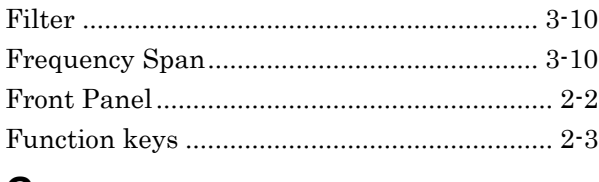

# G

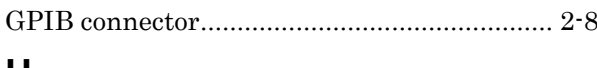

#### H

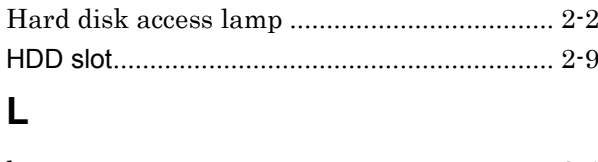

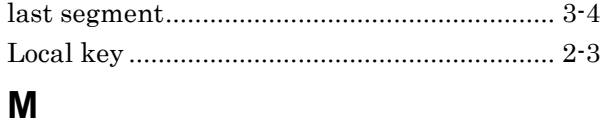

#### ${\bf Measurement\ interval\ ratio\ ... \ ... \ ... \ ... \ ... \ ... \ 3 \cdot 10}$ measurement results

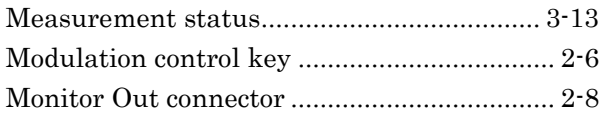

# $\overline{\mathsf{N}}$

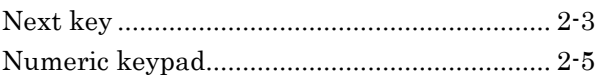

### P

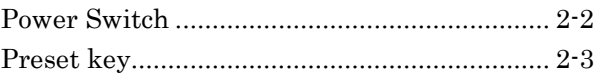

### $\overline{\mathsf{R}}$

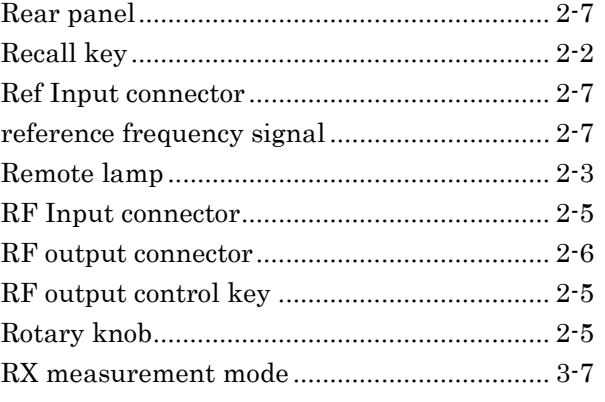

## S

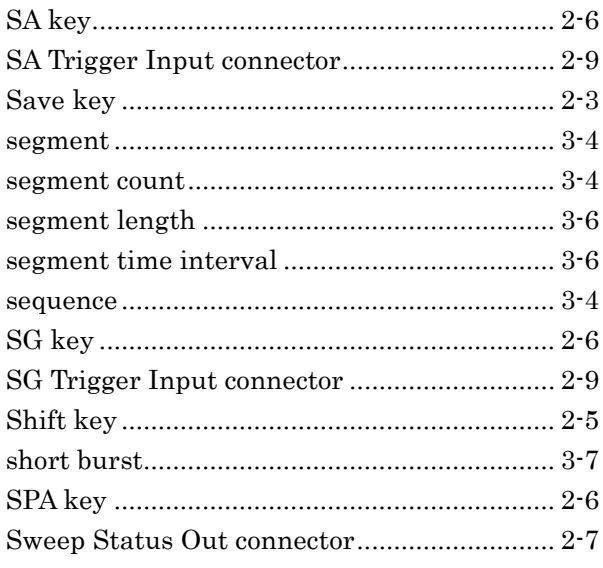

### $\mathsf T$

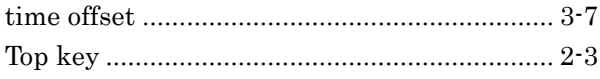

#### **Index**

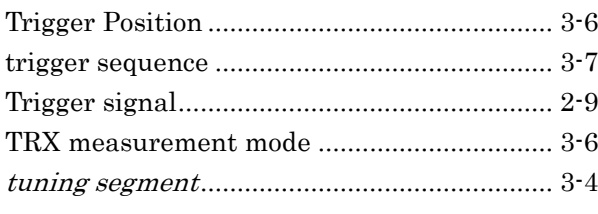

### $\bigcup$

#### USB connector

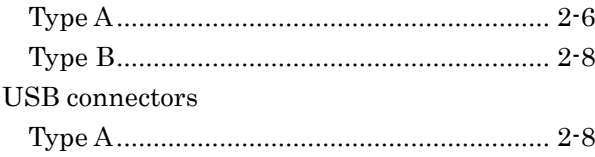